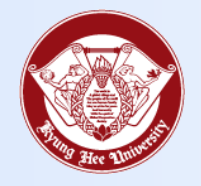

**Towards Global Eminence**

# Wireless LAN Connect Manual - Android -

## **1. Android** Towards Global Eminence

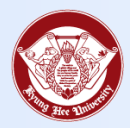

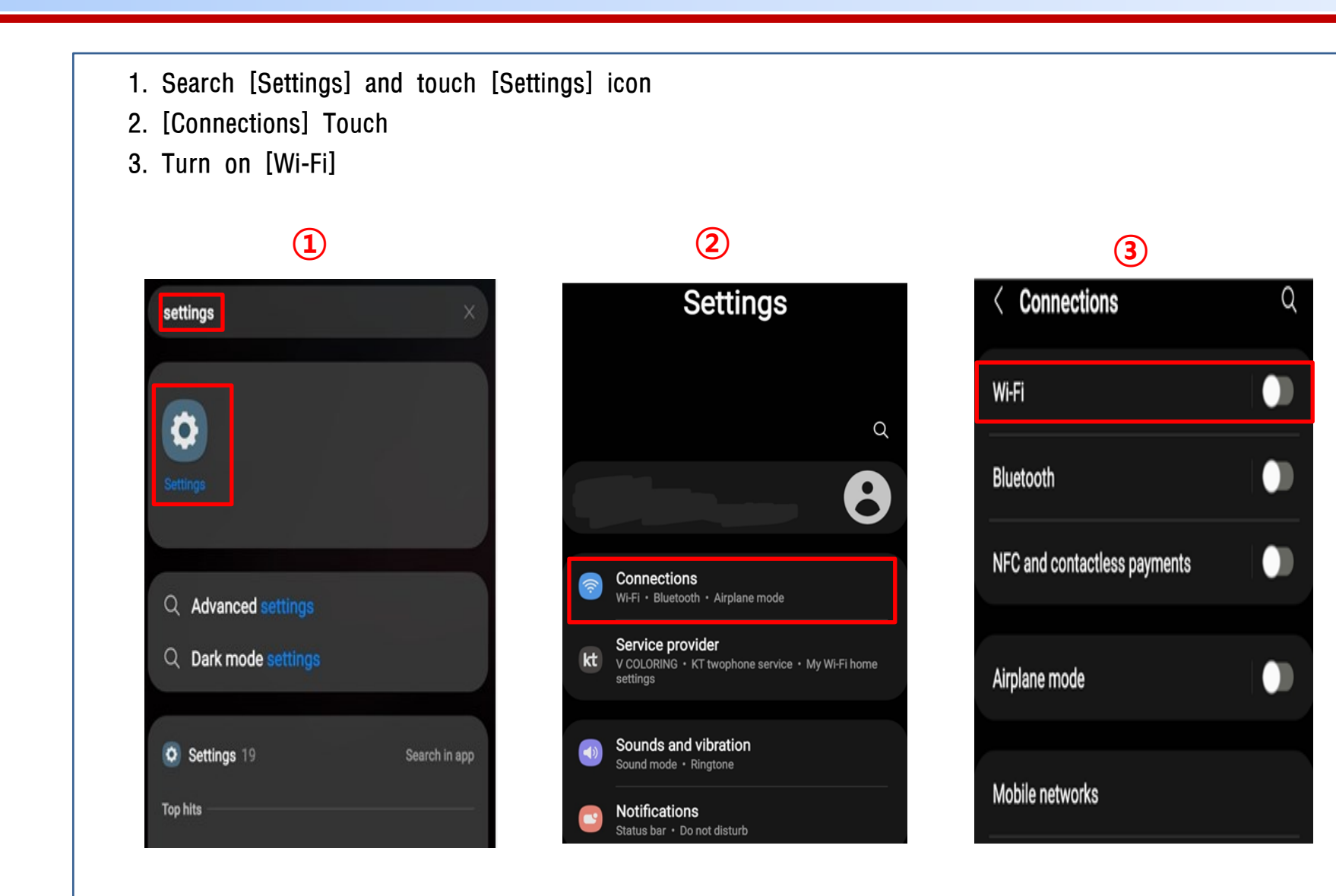

#### 1. Android

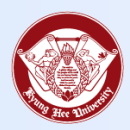

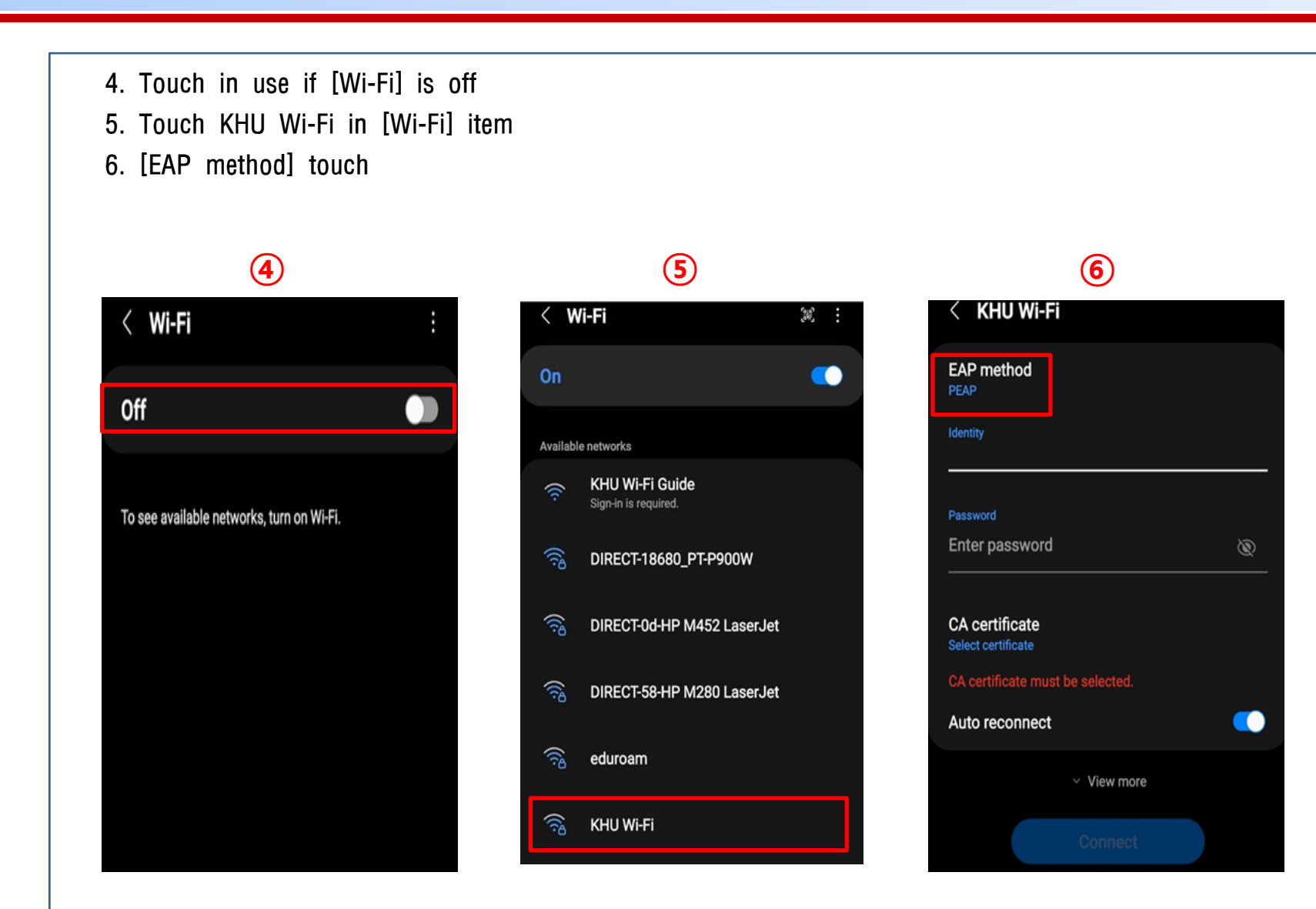

### 1. Android

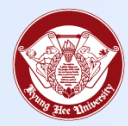

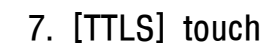

- 8. Enter Kyunghee University Info21 ID/Password in [ID] and [Password]  $\rightarrow$  Touch [CA Certificate]
- 9. Select [Don't validate]  $\rightarrow$  [Connect] Touch

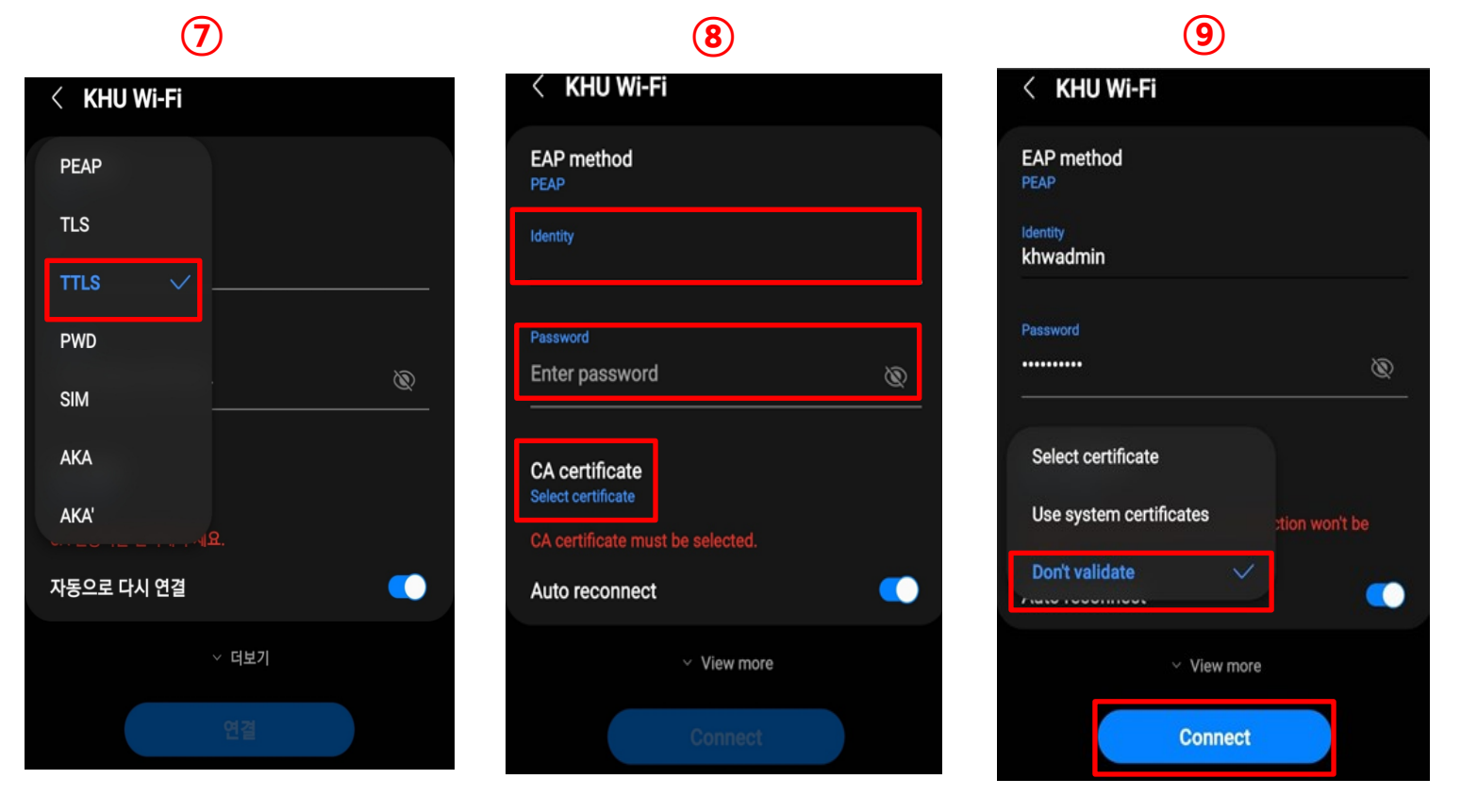

#### 1. Android

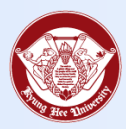

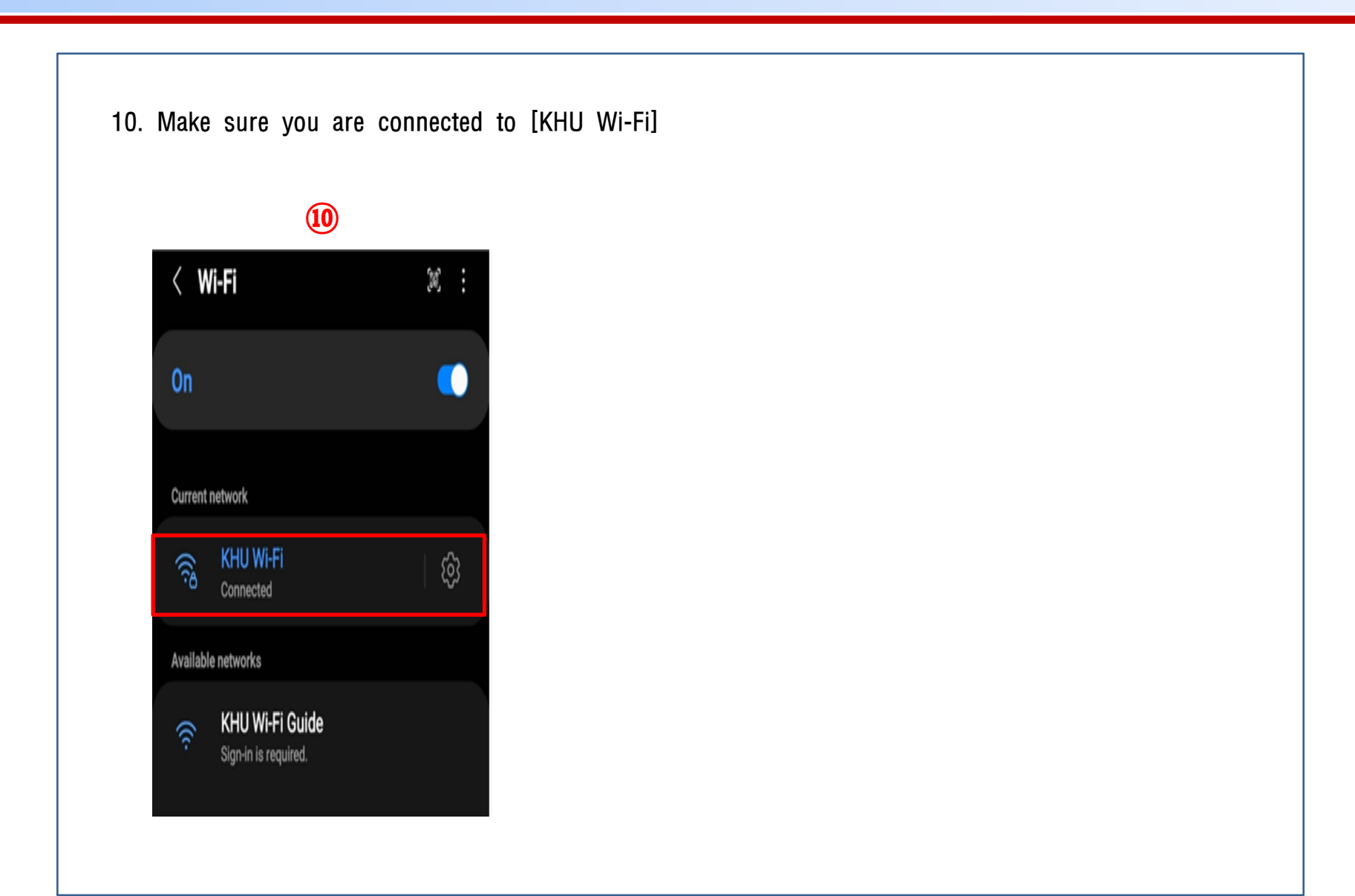